# *Практическое руководство* **по использованию сетевого образовательного ресурса**

для сетевых преподавателей

# Оглавление

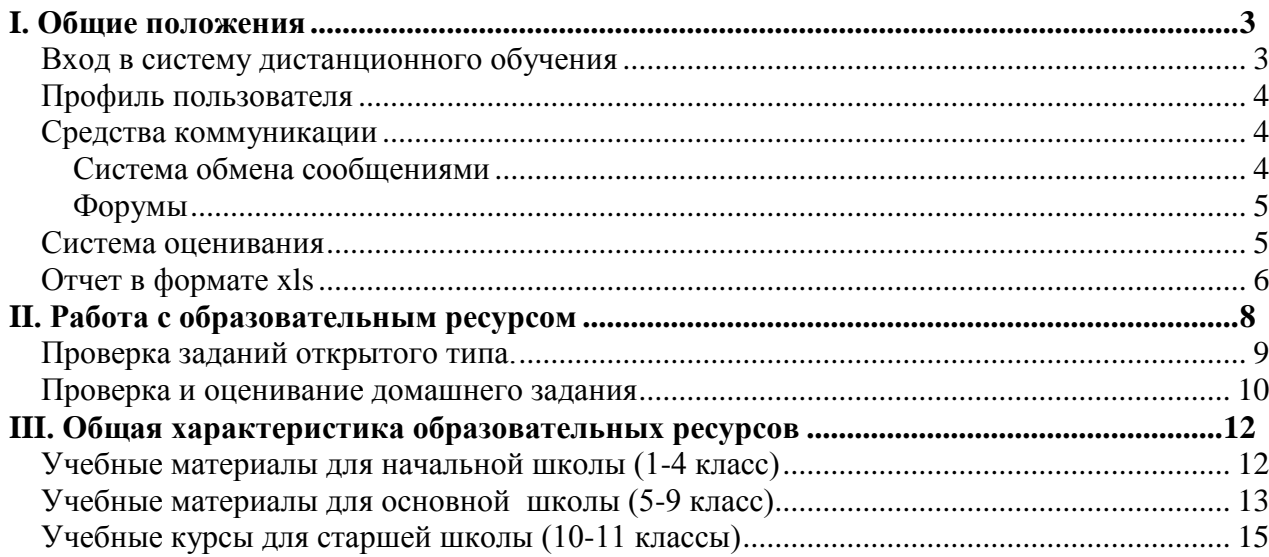

# **I. Общие положения**

### **Вход в систему дистанционного обучения**

<span id="page-2-1"></span><span id="page-2-0"></span>Для входа в Систему дистанционного обучения (далее СДО) с регионального сервера в адресной строке браузера надо набрать адрес и заполнить поля «E-mail» (Логин) и «Пароль» (Рис.1).

**Рис.1**

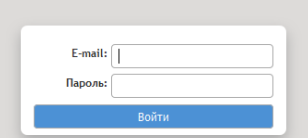

**Регистр имеет значение, поэтому все заглавные буквы нужно набрать именно как заглавные! Пробелы при вводе логина и пароля использовать нельзя!**

Нажав кнопку «Войти», вы попадёте на страницу пользователя.

В правом верхнем углу Страницы преподавателя расположено текстовое меню с пунктом «Завершить сеанс» для выхода из системы по окончании работы с ресурсом.

На **Странице преподавателя** представлена комплексная информация по всем курсам, которые преподает данный пользователь.

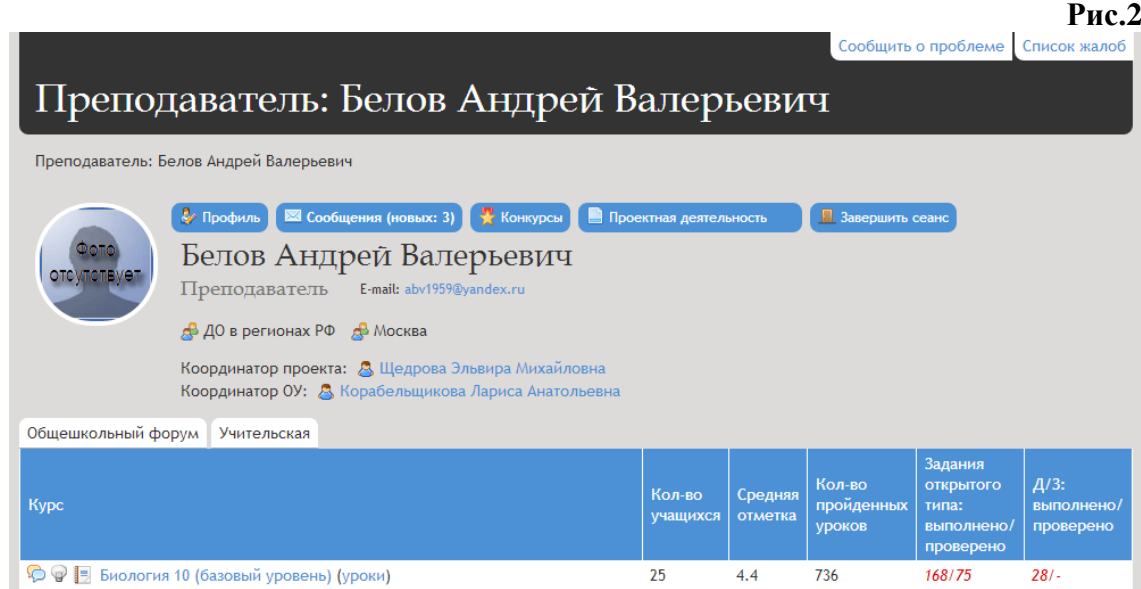

На **Странице преподавателя** (Рис.2) в табличном виде представлены:

- Все курсы, которые сетевой преподаватель сопровождает.
- Количество учащихся, прикрепленных к учителю по каждому курсу.
- Cредняя отметка за курс по всем учащимся, изучающим этот курс.
- Количество пройденных уроков всеми учащимися, изучающими этот курс.
- Количество назначенных / выполненных / проверенных заданий с открытым ответом всеми учащимися, изучающими этот курс.
- Количество выполненных / проверенных домашних заданий всеми учащимися, изучающими этот курс.
- В каком курсе есть не проверенные работы.

Все позиции, в которых количество выполненных учащимися работ больше количества проверенных преподавателем, выделены красным цветом. Когда равенство выполненного и проверенного достигнуто, цвет этих позиций становится синим.

Для удобства ориентации и перемещения в сетевом образовательном ресурсе в верхней части экрана имеется **Строка навигации,** в которой последовательно отражаются все пройденные пользователем позиции ресурса. При этом пользователь в любой момент может переместиться на любую позицию, кликнув по ней (Рис.3).

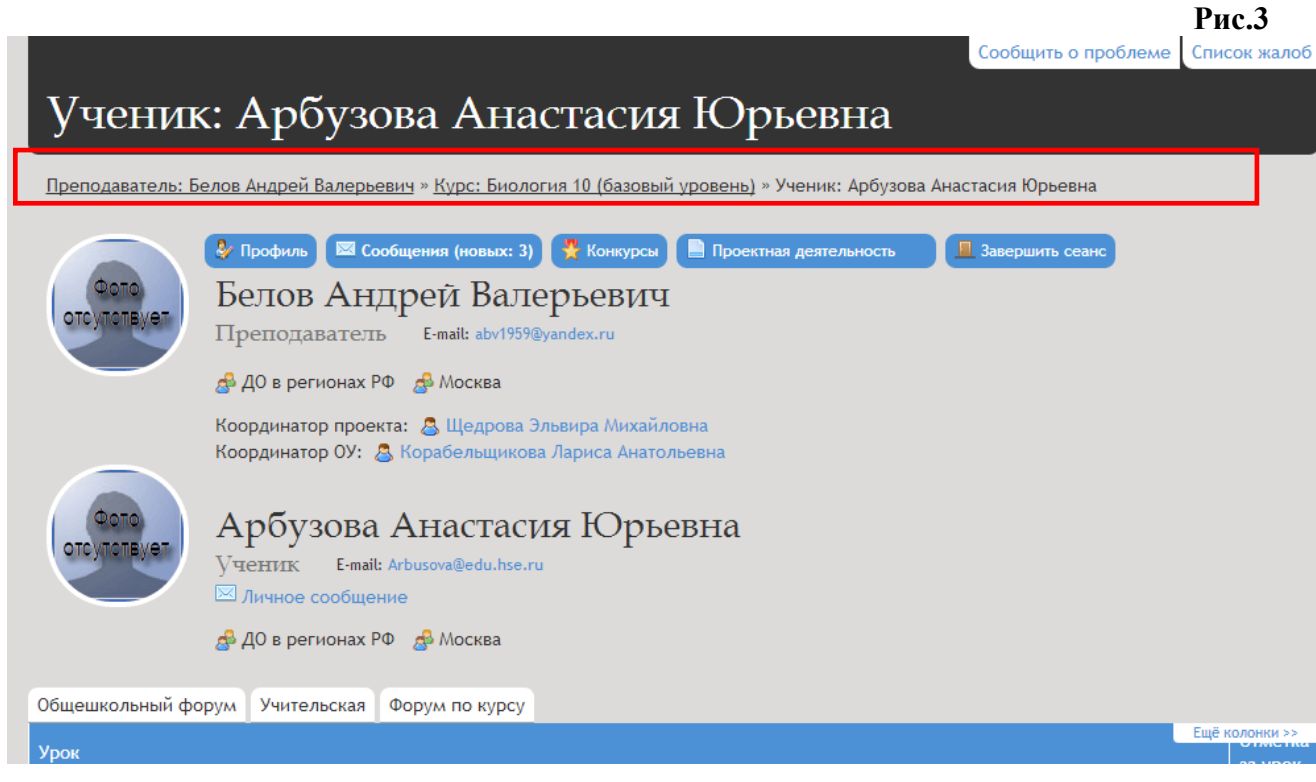

# *Профиль пользователя*

<span id="page-3-1"></span><span id="page-3-0"></span>Прикрепление фото производится в окне, открывающемся по клику на «**Профиль**». Необходимая фотография или аватар выбирается по кнопке «**Обзор**» и прикрепляется в системе с помощью кнопки «**Изменить данные**». Здесь же можно изменить и пароль.

# **Средства коммуникации**

# **Система обмена сообщениями**

<span id="page-3-2"></span>В СДО существует возможность общения участников образовательного процесса посредством обмена сообщениями. Она удобна для приватного взаимодействия участников образовательного процесса.

Для создания сообщения необходимо:

На странице пользователя щелкнуть на кнопку «**Сообщения**».

После того, как на экране отобразится страница с сообщениями, кликнуть на «*Новое сообщение*» и в поле «*Получатели*» необходимо по кнопке «Выбрать» отметить конкретного получателя или «*Выделить все*».

- В поле «**Тема**» внести название темы сообщения.
- В окне «**Текст**» написать текст сообщения.
- Для отправки сообщения нажмите на кнопку **«Отправить».**

На странице пользователя-адресата в правом верхнем углу появляется строка «**Новых сообщений: (кол-во сообщений)**». Щелкнув на эту строку, пользователь сразу попадает на страницу личных сообщений.

В списке сообщений непрочитанные сообщения обозначены знаком  $\blacksquare$ ;

прочитанные сообщения обозначены знаком .

#### **Форумы**

<span id="page-4-0"></span>Для удобства коммуникаций участников образовательного процесса в СДО предусмотрен раздел «Форумы». Он включает в себя следующие форумы:

- **Общешкольный форум**
- **Форум с психологом**
- **Форум по курсу**
- **Форумы по уроку**
- **Учительская**

По своему функциональному назначению форумы распределяются следующим образом:

#### **Общешкольный форум**

Используется для обсуждения тем, общих для всех зарегистрированных пользователей.

#### **Форум по курсу**

Используется учениками и сетевым преподавателем для обсуждения вопросов по курсу в целом, а также для проведения конференций, диспутов и консультаций в режимах как онлайн, так и офлайн, и т.п. Становится доступным при входе в курс.

#### **Форум по уроку**

Используется учениками и сетевым преподавателем для обсуждения вопросов по отдельному уроку курса, для проведения уроков и консультаций в режимах как онлайн, так и офлайн, для организации дискуссий по уроку и т.п. Становится доступным при входе в урок или модуль.

#### **Учитьельская**

Используется психологом, тьюторами, сетевыми преподавателями и администрацией для обсуждения методических и педагогических вопросов.

# **Система оценивания**

<span id="page-4-1"></span>*Система оценивания* учебной деятельности учащихся СДО НП «Телешкола» базируется на максимальной объективизации оценивания учебных достижений учащихся. Отметка складывается из двух составляющих:

Онлайн-отметка, *автоматически* формируемая системой

#### **и**

Офлайн-отметка, выставляемая *сетевыми преподавателями*

**Отметка за урок –** это отметка за все выполненные учащимся тесты, задания открытого типа и домашние задания, размещенные в уроке (Рис.4). В зависимости от характера и объема учебного материала в каждом уроке может содержаться разное количество тестов и других видов учебных заданий. Вес каждого теста или задания зависит от его коэффициента сложности, который определяет автор учебного курса и который закладывается в систему автоматически.

Для отображения отметок за все выполненные учащимся тесты, задания с открытыми ответами и домашние задания, размещенные в сетевом уроке необходимо выбрать «Ещё колонки».

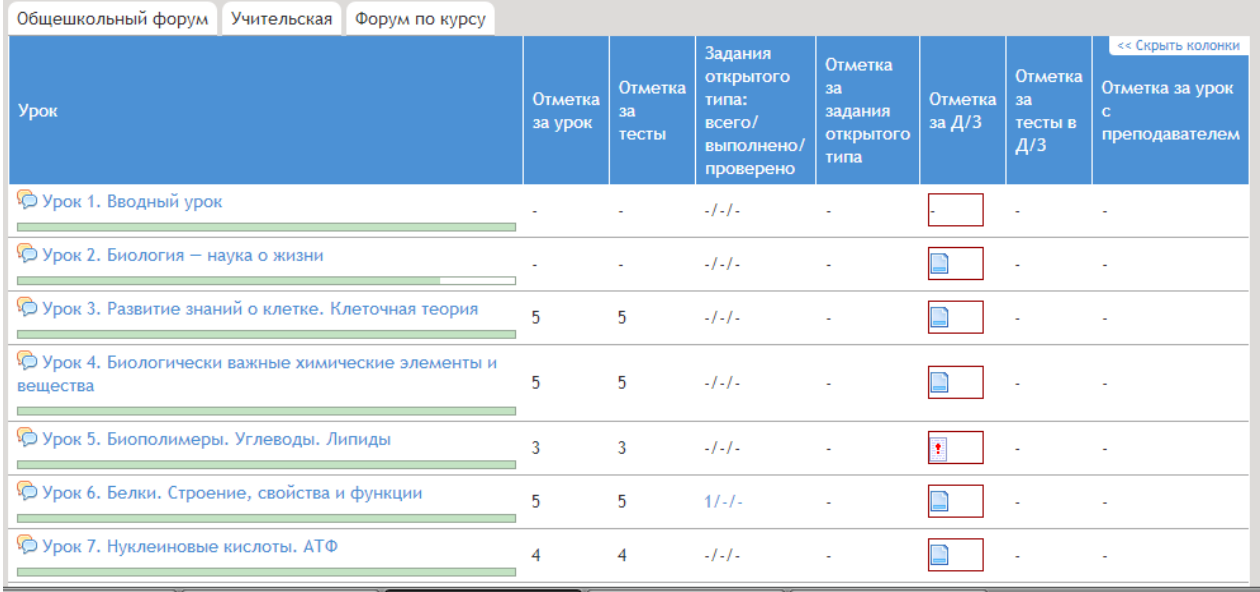

По результатам изучения учебного курса учащийся получает **итоговую** оценку за курс.

**Отметка за курс** – **это отметка, складывающаяся из отметок, полученных за**  пройденные уроки, выполненные домашние задания, тематические контрольные работы, задания открытого типа. **При выставлении отметки за курс рассчитывается средний балл за все выполненные работы с учетом их коэффициента сложности. Затем, после процедуры округления, системой автоматически выставляется итоговая отметка за курс.** 

# *Отчет в формате xls*

<span id="page-5-0"></span>У сетевого преподавателя есть возможность выгрузить отчет успеваемости по предмету в Excel (Рис.52)

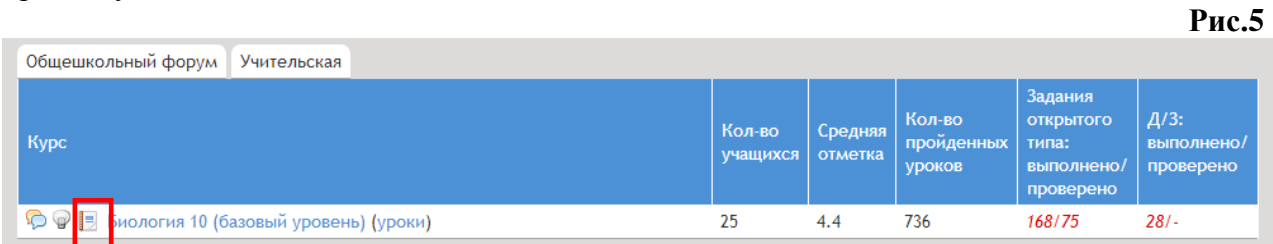

В Excel успеваемость учащихся по предмету на дату выгрузки (Рис.6).

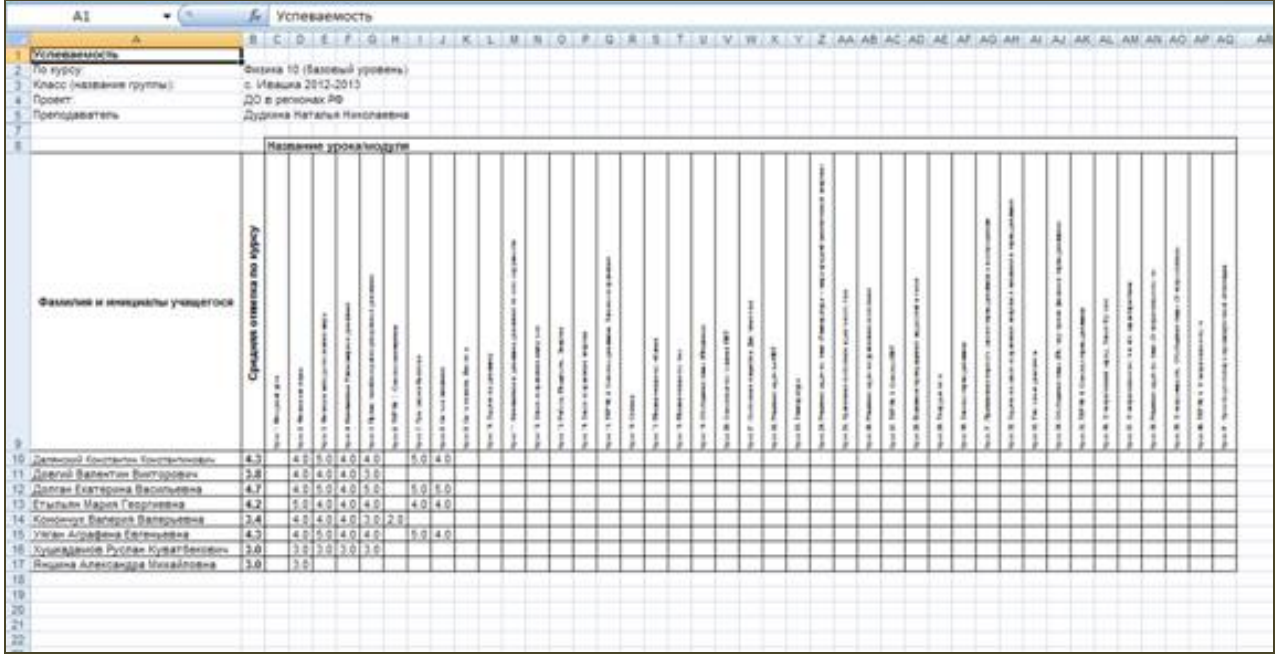

# **II. Работа с образовательным ресурсом**

<span id="page-7-0"></span>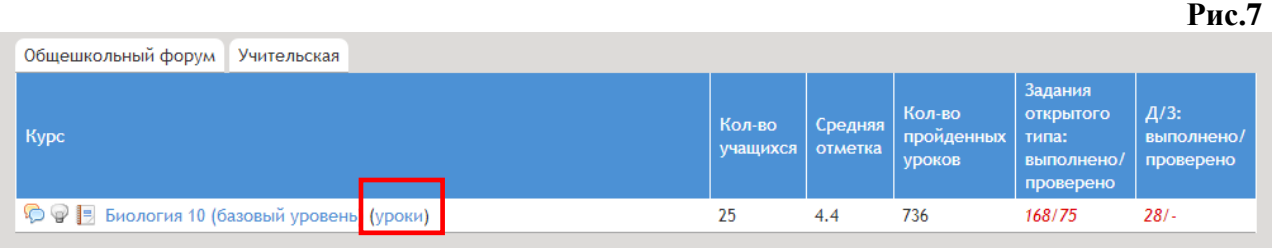

Клик на (уроки) (Рис.7) на странице преподавателя открывает страницу, на которой в табличном виде представлен список уроков / модулей, которые содержатся в данном курсе. Выбрав урок можно познакомиться с его наполнением.

Клик на наименование курса (Рис.8) на странице преподавателя открывает страницу, которая в табличном виде содержит информацию по каждому из учеников, изучающих данный курс (Рис.9).

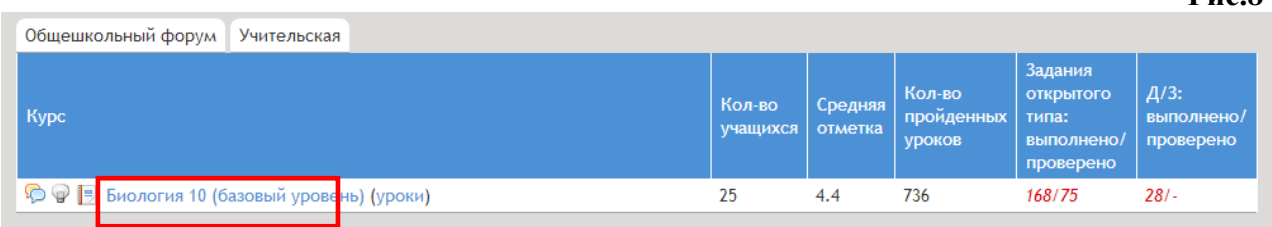

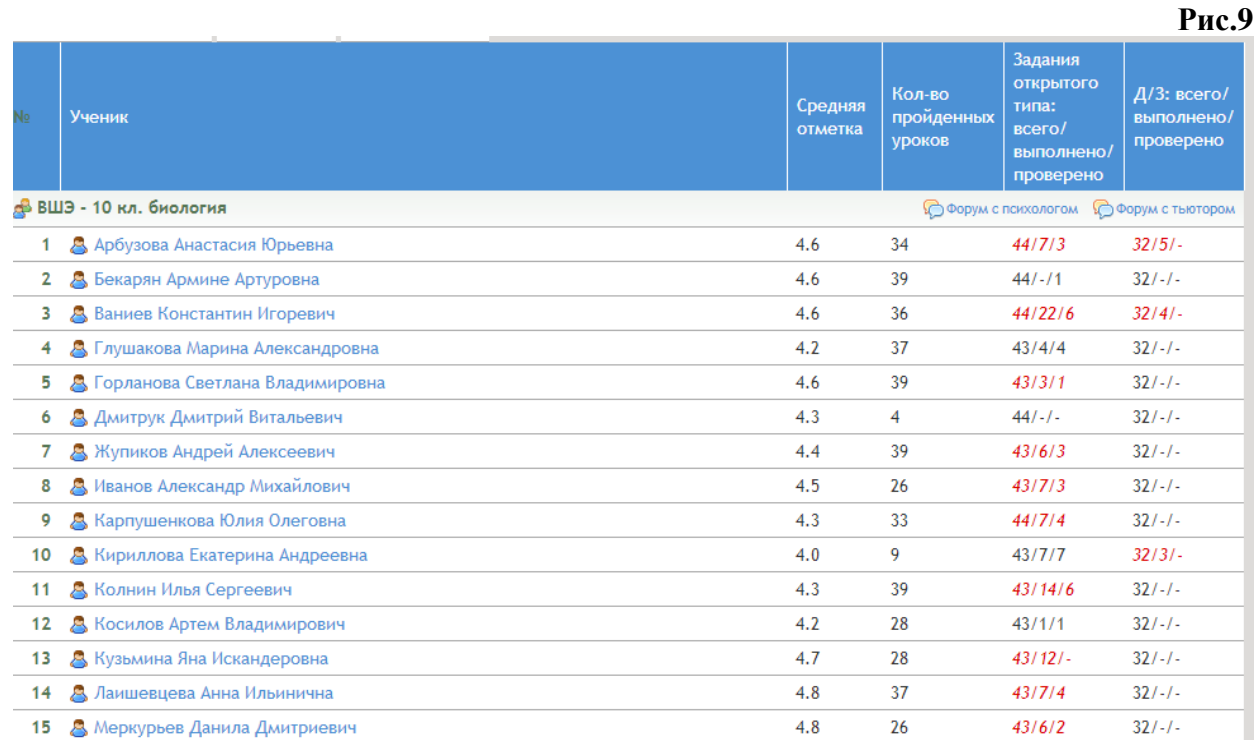

Преподаватель может проконтролировать успеваемость своих учеников, просмотреть результаты онлайн-тестов, произвести проверку домашних заданий и заданий с открытым ответом.

 $4.3$ 

37

16 • Обухов Тимофей Андреевич

 $43/5/5$ 

 $32/-/$ 

# *Проверка заданий открытого типа.*

<span id="page-8-0"></span>Задания открытого типа располагаются на страницах сетевого урока в специальных окнах.

Информацию о том, что учащийся выполнил ЗОТ, преподаватель получает из столбца «Задания открытого типа всего / выполнено / проверено» (Рис.10). Пока ЗОО не проверено, оно выделено красным цветом. После выставления отметки цвет изменяется на синий.

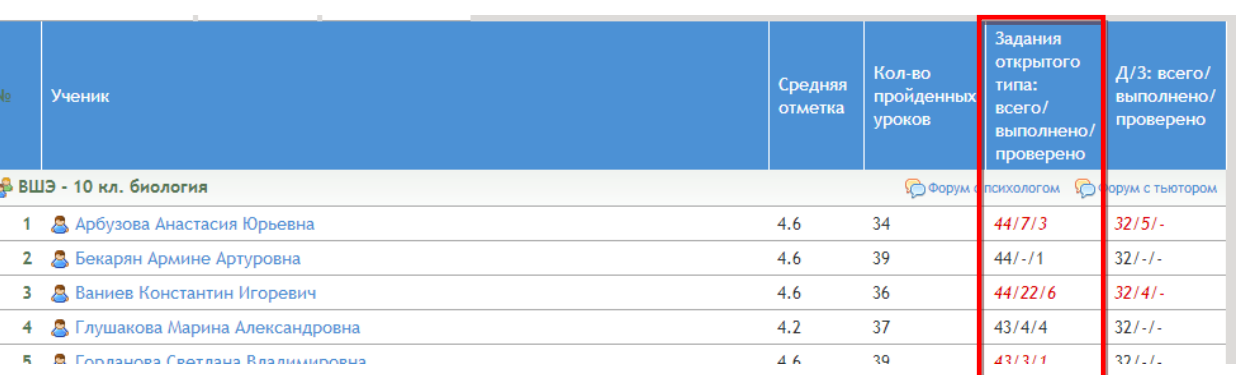

Для проверки ЗОТ необходимо «зайти в ученика» и выбрать «Ещё колонки» (Рис.11).

#### **Рис.11**

**Рис.10**

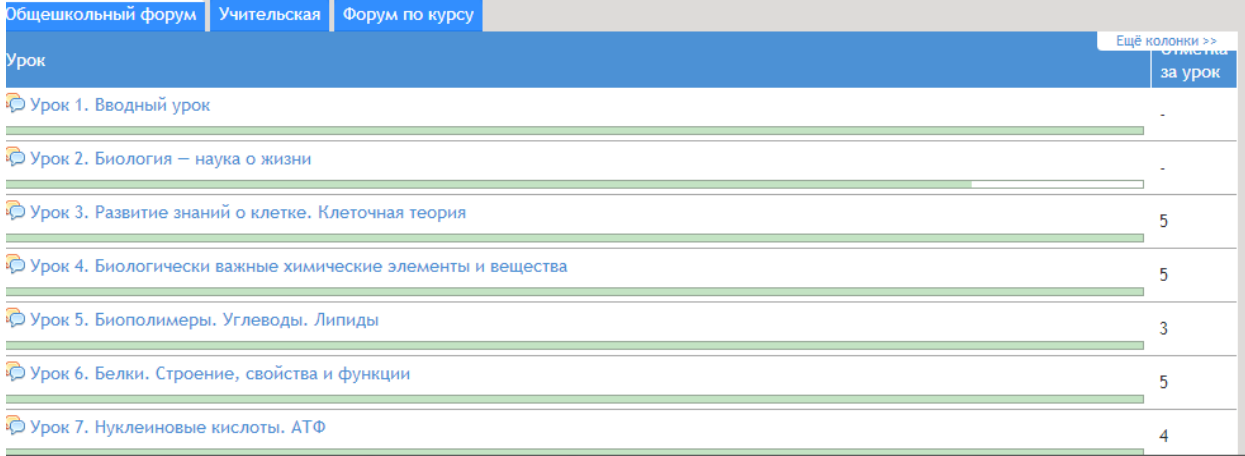

#### Откроется окно Рис.12.

**Рис.12**<br>Общешкольный форум <mark>| Учительская |</mark> Форум по курсу |

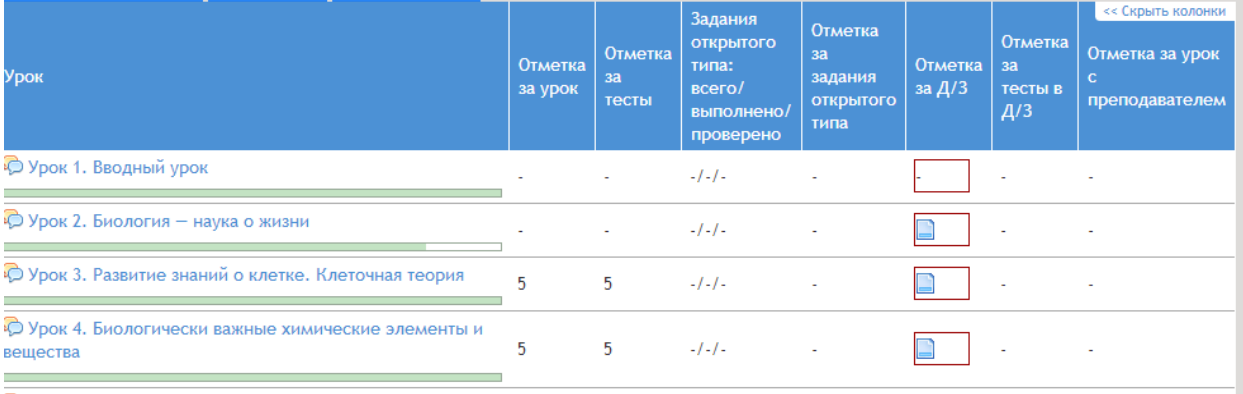

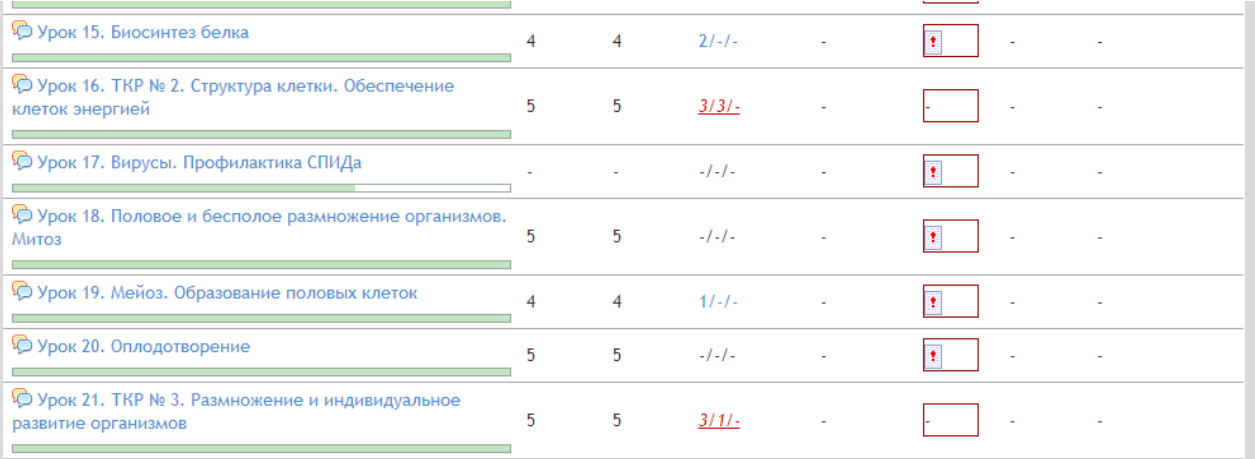

Клик на красные цифры в столбце ЗОТ открывает окно с выполненным заданием. Увидеть ответ ученика на ЗОТ можно и на той странице ученика, где оно расположено. Чтобы проанализировать ответ ученика, сетевой преподаватель должен в окне ЗОТ кликнуть на «Подробнее», после чего откроется окно с ответом ученика (Рис.13).

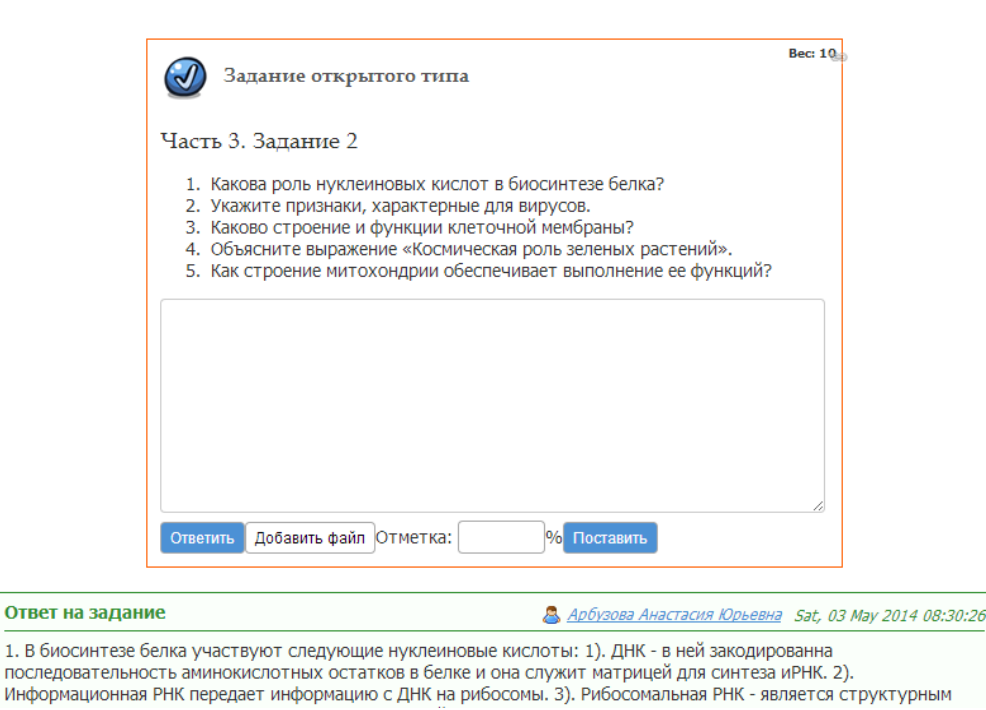

В открывшемся окне преподаватель также может

:

написать свой комментарий к выполненному ЗОО;

 прикрепить какой-либо файл в помощь ученику, если его ответ нуждается в доработке;

 поставить оценку за ответ ученика в %, затем щелкнуть по кнопке «Поставить».

<span id="page-9-0"></span>Отметка за ЗОТ автоматически переводится в 5-ти балльную систему и появляется на странице ученика в соответствующей позиции.

# *Проверка и оценивание домашнего задания*

Информация о том, что учащийся выполнил ЗОТ в домашнем задании, отражается в столбце «Оценка за Д/З» в виде значка:  $\Box$  Кликнув на это значок, вы попадаете в окно, где находится выполненное домашнее задание.

Проверенное Д/З, переведенное системой в баллы, появится на странице ученика в столбце «Оценка за домашнее задание».

Кликнув на отметку, можно снова открыть окно с домашним заданием, где видно и выполненное Д/З и комментарий преподавателя, а также все прикрепленные файлы

# **Учебные материалы для начальной школы (1-4 класс)**

<span id="page-11-1"></span><span id="page-11-0"></span>Выбрав в списке название занятия, вы попадаете на основную страницу модуля (Рис.14).

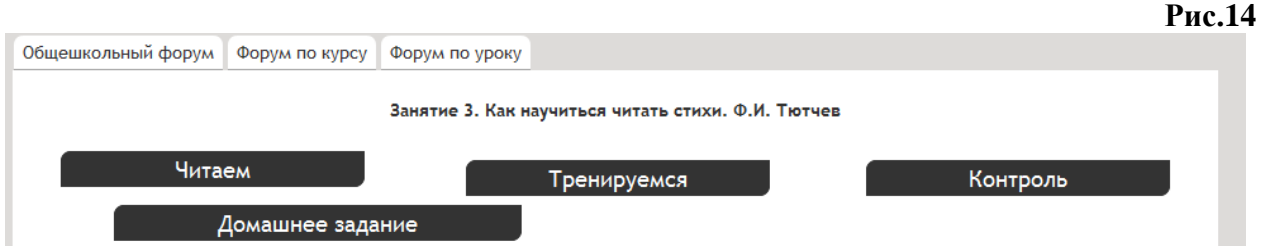

По клику на пиктограмму открывается выбранная рубрика.

Рубрика «**Читаем**» —теоретический блок, содержащий текст, иллюстрации, слайдшоу, мультимедийные объекты, а также аудио- и видеоматериалы. Информация в рубрике структурирована по страницам (Рис.15).

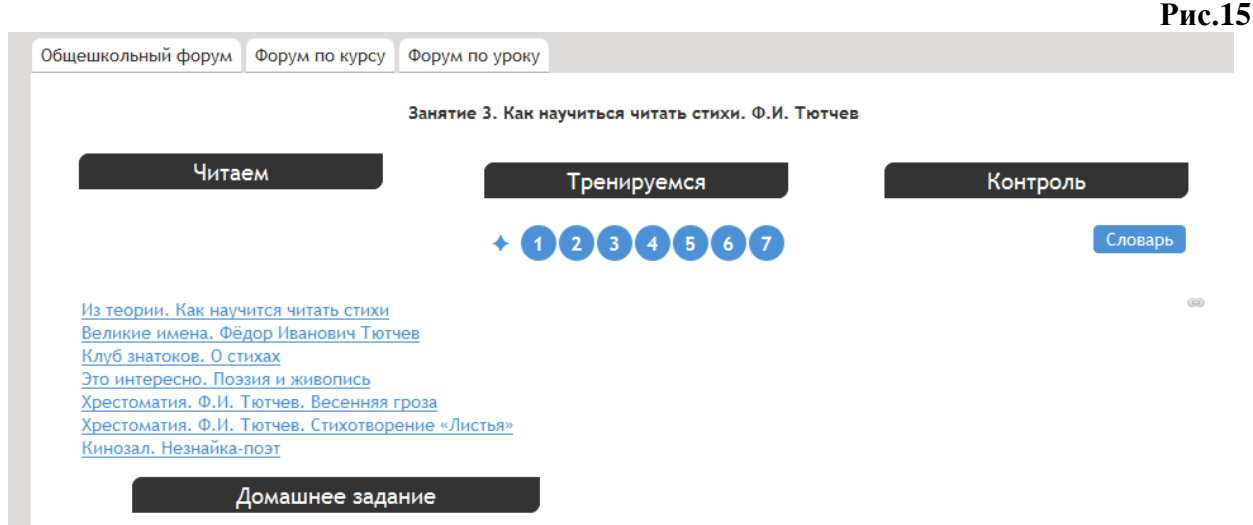

В рубрике **«Тренируемся»** содержатся тренировочные задания, ориентированные на проверку знаний, получение и отработку практических навыков.

В рубрике **«Контроль»** содержатся различные задания, которые вы выполняете на отметку. Работу в рубрике «Контроль» рекомендуется начать с выполнения онлайн-тестов.

В рубрику «Контроль» могут быть включены задания открытого типа. Их проверяет сетевой преподаватель. Отметка за выполнение заданий с открытым ответом выставляется в журнал

Рубрика **«Домашнее задание»** представляет собой список вопросов, заданий, которые необходимо выполнить. Домашнее задание может состоять из тестов и заданий открытого типа.

# *У***чебные материалы для основной школы (5-9 класс)**

<span id="page-12-0"></span>Учебные материалы уроков для основной школы бывают двух типов. Первый тип это в виде рубрик (Рис. 16)

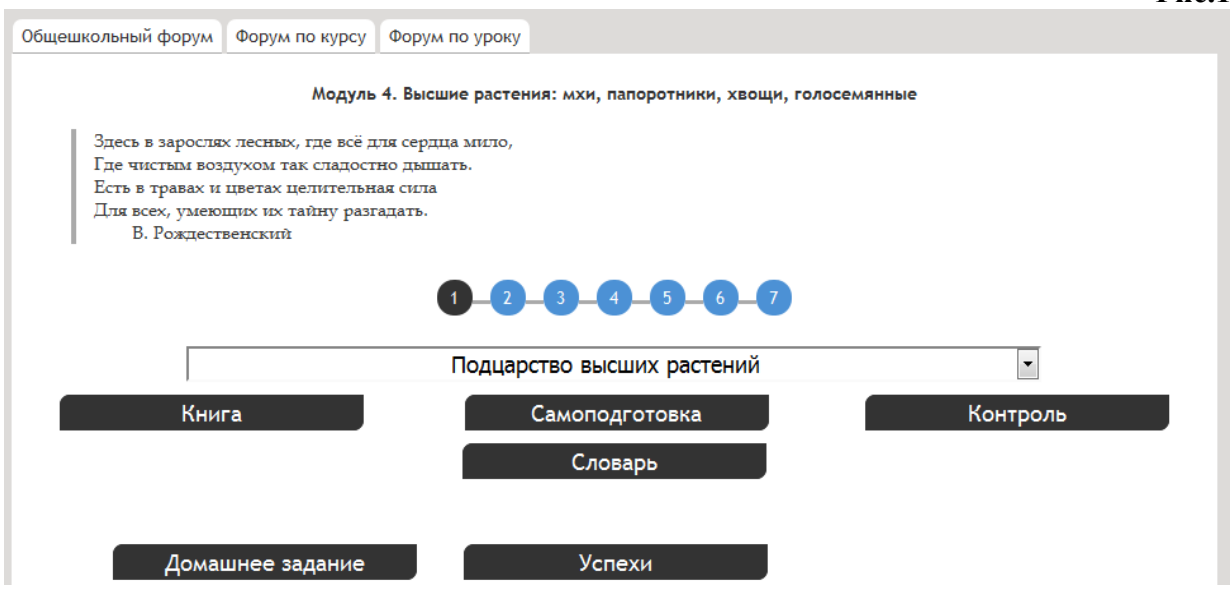

# **Рубрика «Словарь»**

В рубрике «Словарь» находятся определения понятий и терминов. Обратите внимание, что словарь модуля разделён на основной и дополнительный словарь.

#### **Рубрики «Книга», «Самоподготовка», «Контроль»**

В рубриках «Книга», «Самоподготовка» и «Контроль» размещено основное содержание модуля. Над ними расположена строка меню, с помощью которой вы можете посмотреть, какие темы включены в состав модуля, и перейти к любой из них. В зависимости от выбранной темы меняется содержание рубрик.

#### **Рубрика «Книга»**

В рубрике «Книга» содержатся указания, что необходимо сделать для успешного освоения темы модуля: какой раздел учебника прочитать, с какими дополнительными материалами поработать, что записать в тетрадь, на что обратить внимание и т. д. Все, что необходимо вам для изучения темы, представлено в виде гипертекста.

#### **Рубрика «Самоподготовка»**

В рубрике «Самоподготовка» находятся задания, которые ученик может выполнить, чтобы проверить свои знания, получить практические навыки и отработать их. Работа с рубрикой «Самоподготовка» начинается с выполнения онлайн-тренажёров. Они проверяются компьютером автоматически. Результат выполнения онлайн-тренажѐров **не**  влияет на отметку за урок.

# **Рубрика «Контроль»**

В рубрике «Контроль» содержатся различные задания, которые выполняются на отметку. Работу в рубрике «Контроль» рекомендуется начать с выполнения онлайн-тестов «Контрольные задания». Все онлайн-тесты надо выполнить обязательно.

Отметка за выполнение заданий открытого типа выставляется в журнал. Их проверяет сетевой преподаватель.

#### **Рубрика «Домашнее задание»**

В рубрике «Домашнее задание» содержатся обобщающие задания по всему модулю.

Домашнее задание состоит из тестов и заданий с открытого типа Результаты тестов проверяются системой автоматически. Задания открытого типа проверяет сетевой преподаватель.

#### **Рубрика «Успехи»**

В рубрике «Успехи» отражаются результаты выполнения онлайн-тестов, заданий с открытого типа, домашнего задания. Вы легко можете определить, за какие тесты, ЗОТ получены отметки. Чтобы перейти к тесту или заданию с открытым ответом, нужно нажать на его название.

Обратите внимание: на странице «Успехи» все отметки выставляются в процентах, а на странице курса все отметки выставляются в баллах.

Учебные материалы уроков для основной школы бывают двух типов. Второй тип учебных материалов организован в виде страничек (Рис. 17)

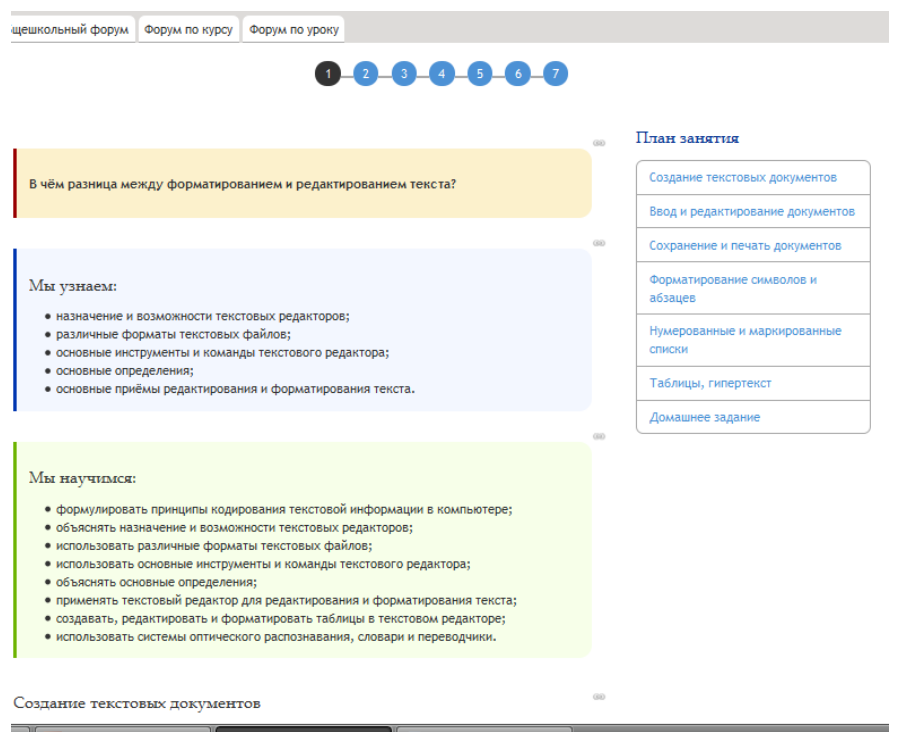

На страничке может располагаться как учебная информация так и тесты или/и ЗОТ

При прохождении урока можно воспользоваться **навигационной строкой, которая находится** вверху и внизу страницы и отображает, на какой именно странице сетевого урока находится ученик. Переход на следующую страницу урока или возврат на любую предыдущую страницу возможен по клику на номер страницы. Переход в новую тему можно осуществлять по интерактивному **плану урока**.

# **Учебные курсы для старшей школы (10-11 классы)**

<span id="page-14-0"></span>Выбрав урок, вы попадаете на первую *страницу урока* (Рис. 18).

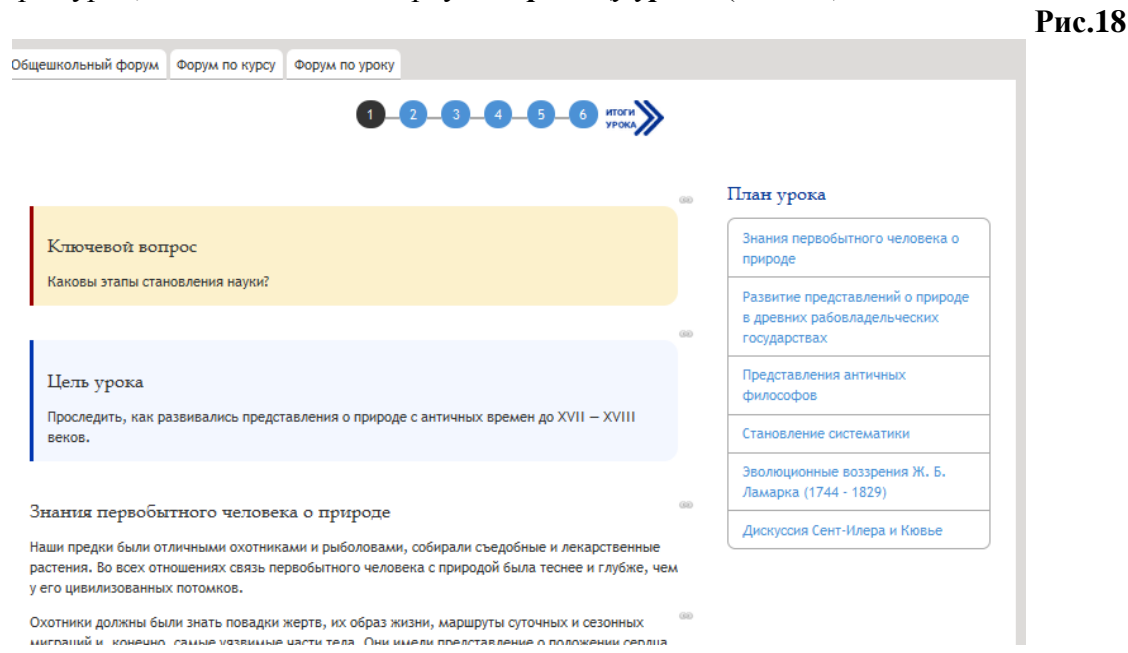

При прохождении урока **навигационная строка** вверху и внизу страницы отображает, на какой именно странице сетевого урока находится ученик. Переход на следующую страницу возможен по клику на номер страницы. Для удобства пользователя строка навигации по уроку располагается вверху и внизу страницы. После изучения страницы и перехода на следующую ученику предоставляется возможность вернуться на любую предыдущую страницу, выбрав соответствующий номер ее в навигационной строке. Есть возможность перехода в новую тему по **интерактивному плану урока**.

При прохождении урока ученик выполняет онлайн-тесты. Каждый тест имеет свой вес. Суммарная отметка за пройденные онлайн-тесты складывается из суммы весов всех онлайн-тестов в уроке и показывает качество усвоения учебного материала.

### *Выполнение домашних заданий*

Домашнее задание к уроку размещено на странице «Итоги урока» (Рис.19).

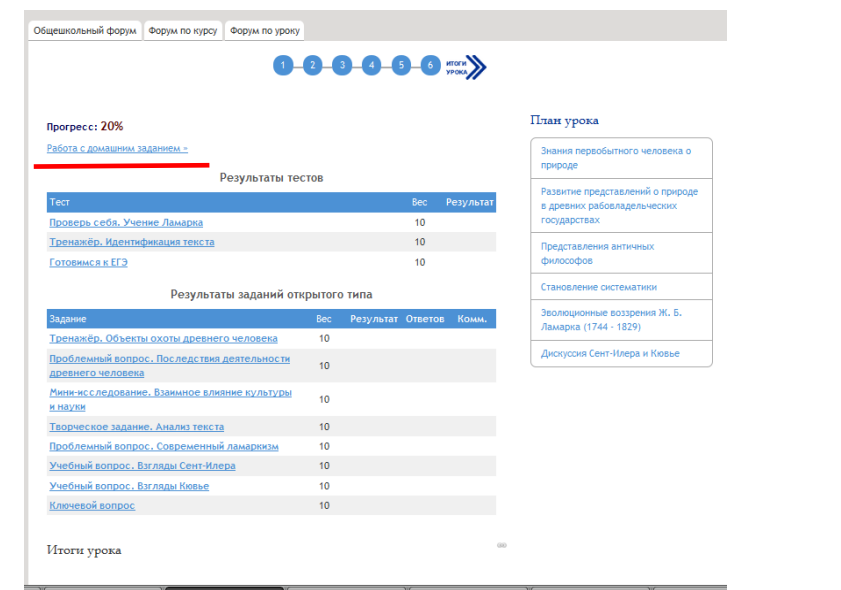

# *Выполнение заданий открытого типа*

Задания с открытого типа (ЗОТ) располагаются в тексте урока в выделенных рамках (Рис.20). Они также перечислены в «Итогах урока». Количество ЗОТ в некоторых уроках избыточно.

**Рис.20**

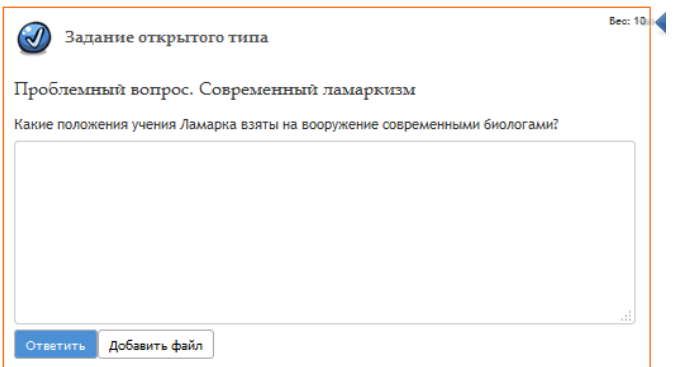

Алгоритм выполнения заданий открытого типа (ЗОТ) следующий:

1. В окне «Текст ответа» написать ответ на вопрос ЗОТ.

2. Щелкнув на текстовую кнопку «Добавить файл», можно присоединить файл, отыскав его по кнопке «Обзор». Прикрепление файла происходит при нажатии на кнопку «Открыть».

3. Отправка ответа производится щелчком по кнопке «Ответить». После этого появляется серое окно с указанием количества ответов и датой выполнения задания. Щелчок по текстовой кнопке «Подробнее» позволяет увидеть сам ответ.

4. Оценка за задание открытого типа выставляется преподавателем и попадает на страницу урока в окно ЗОТ (в процентах) и на страницу курса (в баллах) после выполнения всех тестов в уроке.

5. При открытии выполненного и проверенного ЗОТ также виден комментарий преподавателя.